# $\frac{d\ln\ln}{d}$

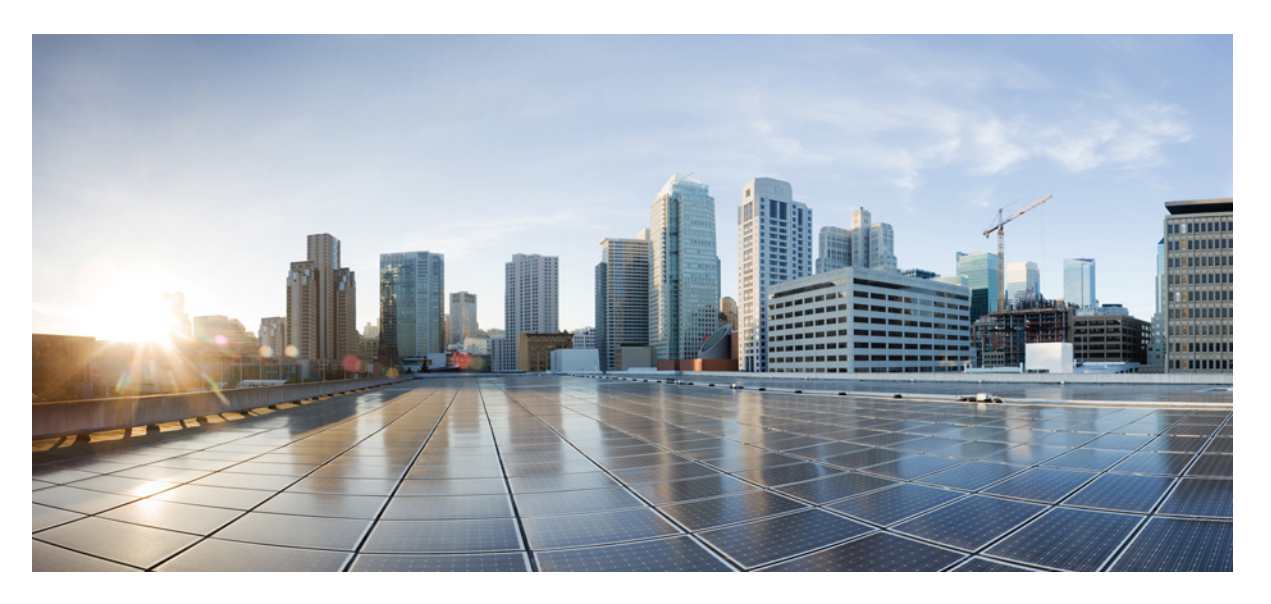

# **Brugervejledning til Cisco Unified Communications Self Care Portal, version 12.5(1)**

**Første gang udgivet:** 2019-02-15

### **Americas Headquarters**

Cisco Systems, Inc. 170 West Tasman Drive San Jose, CA 95134-1706 USA http://www.cisco.com Tel: 408 526-4000 800 553-NETS (6387) Fax: 408 527-0883

THE SPECIFICATIONS AND INFORMATION REGARDING THE PRODUCTS IN THIS MANUAL ARE SUBJECT TO CHANGE WITHOUT NOTICE. ALL STATEMENTS, INFORMATION, AND RECOMMENDATIONS IN THIS MANUAL ARE BELIEVED TO BE ACCURATE BUT ARE PRESENTED WITHOUT WARRANTY OF ANY KIND, EXPRESS OR IMPLIED. USERS MUST TAKE FULL RESPONSIBILITY FOR THEIR APPLICATION OF ANY PRODUCTS.

THE SOFTWARE LICENSE AND LIMITED WARRANTY FOR THE ACCOMPANYING PRODUCT ARE SET FORTH IN THE INFORMATION PACKET THAT SHIPPED WITH THE PRODUCT AND ARE INCORPORATED HEREIN BY THIS REFERENCE. IF YOU ARE UNABLE TO LOCATE THE SOFTWARE LICENSE OR LIMITED WARRANTY, CONTACT YOUR CISCO REPRESENTATIVE FOR A COPY.

The Cisco implementation of TCP header compression is an adaptation of a program developed by the University of California, Berkeley (UCB) as part of UCB's public domain version of the UNIX operating system. All rights reserved. Copyright © 1981, Regents of the University of California.

NOTWITHSTANDING ANY OTHER WARRANTY HEREIN, ALL DOCUMENT FILES AND SOFTWARE OF THESE SUPPLIERS ARE PROVIDED "AS IS" WITH ALL FAULTS. CISCO AND THE ABOVE-NAMED SUPPLIERS DISCLAIM ALL WARRANTIES, EXPRESSED OR IMPLIED, INCLUDING, WITHOUT LIMITATION, THOSE OF MERCHANTABILITY, FITNESS FOR A PARTICULAR PURPOSE AND NONINFRINGEMENT OR ARISING FROM A COURSE OF DEALING, USAGE, OR TRADE PRACTICE.

IN NO EVENT SHALL CISCO OR ITS SUPPLIERS BE LIABLE FOR ANY INDIRECT, SPECIAL, CONSEQUENTIAL, OR INCIDENTAL DAMAGES, INCLUDING, WITHOUT LIMITATION, LOST PROFITS OR LOSS OR DAMAGE TO DATA ARISING OUT OF THE USE OR INABILITY TO USE THIS MANUAL, EVEN IF CISCO OR ITS SUPPLIERS HAVE BEEN ADVISED OF THE POSSIBILITY OF SUCH DAMAGES.

Any Internet Protocol (IP) addresses and phone numbers used in this document are not intended to be actual addresses and phone numbers. Any examples, command display output, network topology diagrams, and other figures included in the document are shown for illustrative purposes only. Any use of actual IP addresses or phone numbers in illustrative content is unintentional and coincidental.

All printed copies and duplicate soft copies of this document are considered uncontrolled. See the current online version for the latest version.

Cisco has more than 200 offices worldwide. Addresses and phone numbers are listed on the Cisco website at www.cisco.com/go/offices.

Cisco and the Cisco logo are trademarks or registered trademarks of Cisco and/or its affiliatesin the U.S. and other countries. To view a list of Cisco trademarks, go to this URL: [www.cisco.com](www.cisco.com/go/trademarks) go [trademarks.](www.cisco.com/go/trademarks) Third-party trademarks mentioned are the property of their respective owners. The use of the word partner does not imply a partnership relationship between Cisco and any other company. (1721R)

© 2019 Cisco Systems, Inc. Alle rettigheder forbeholdes.

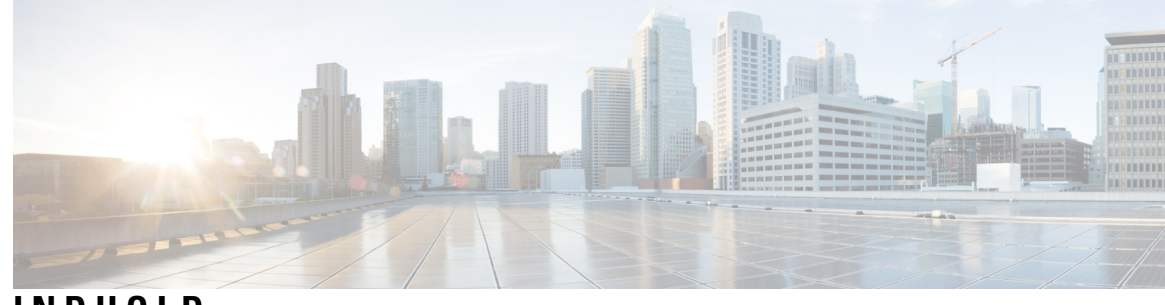

# **INDHOLD**

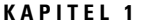

 $\mathbf I$ 

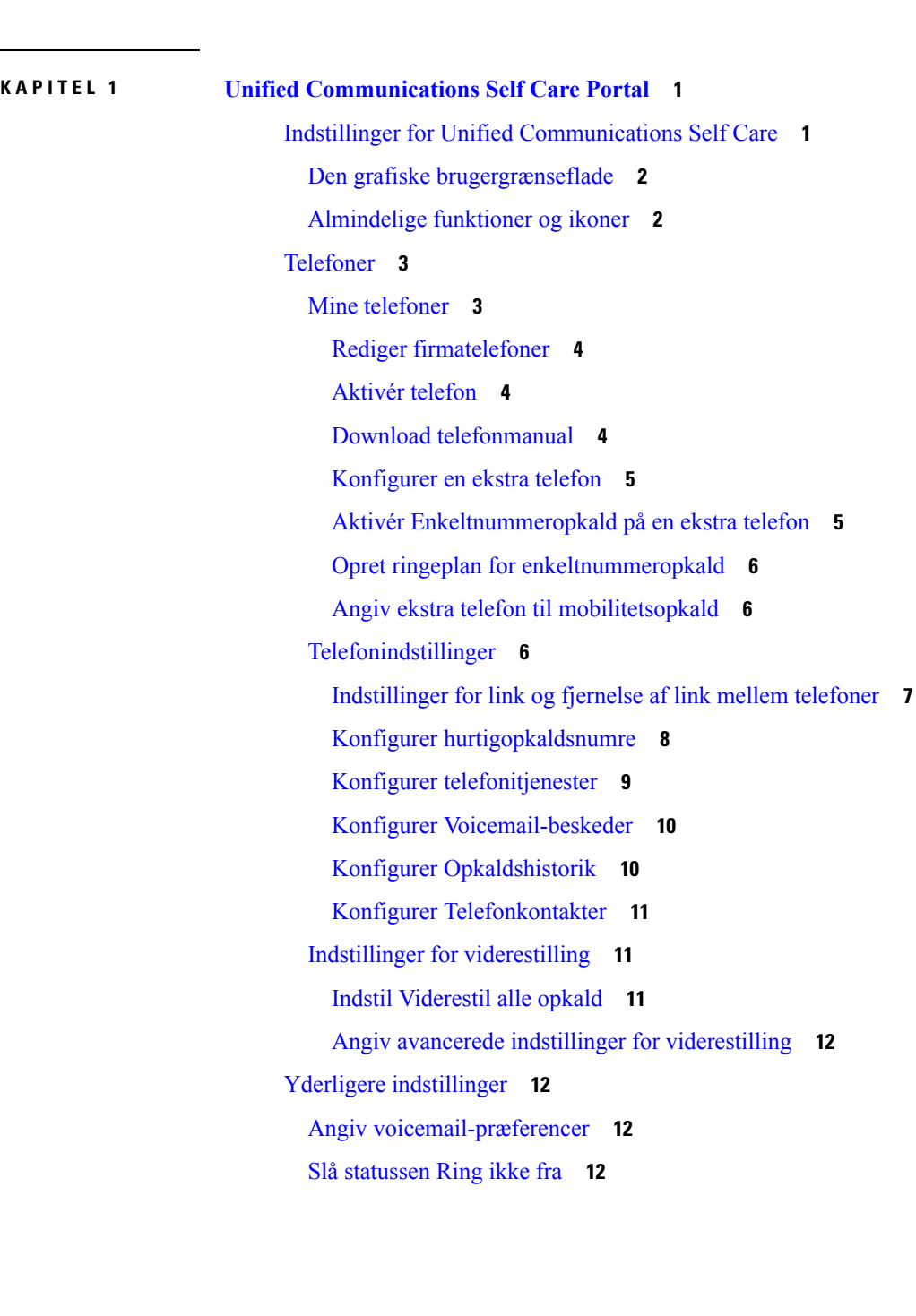

Slå IM & [Presence-status](#page-16-0) til for dine telefoner **13** Planlæg en [konference](#page-16-1) **13** Indstil [telefonsprog](#page-16-2) **13** Angiv [klientadgangskode](#page-16-3) **13** Angiv PIN-koder til [telefonitjenester](#page-17-0) **14** Angiv [adgangskoden](#page-17-1) for Conference Now **14** Indstil den [maksimale](#page-18-0) logontid for Extension Mobility **15** [Download](#page-18-1) plug-ins **15**

I

Vis og rediger [kaldenavnet](#page-18-2) **15**

**Brugervejledning til Cisco Unified Communications Self Care Portal, version 12.5(1)**

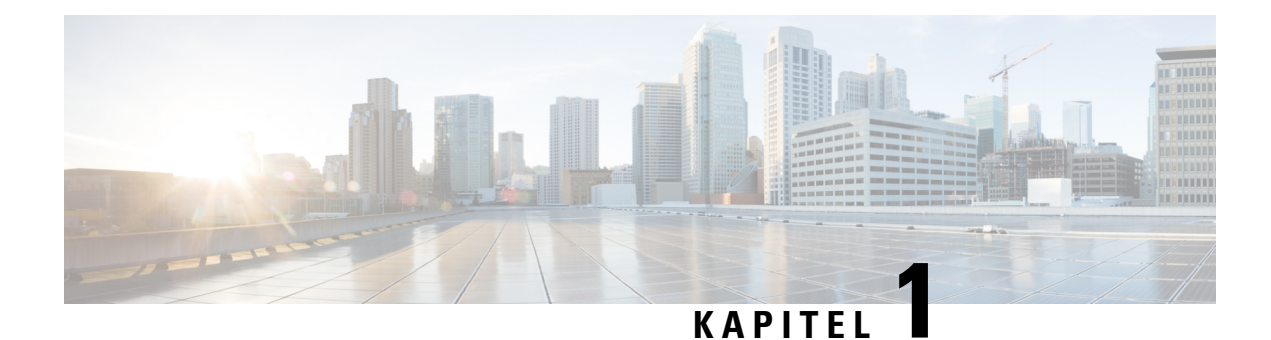

# <span id="page-4-0"></span>**Unified Communications Self Care Portal**

Dette dokument beskriver, hvordan du bruger Unified Communications Self-Care Portal til at konfigurere brugerindstillinger for dine Cisco Unified IP-telefoner og Jabber-programmer. Ved hjælp af Unified Communications Self Care Portal kan du konfigurere indstillinger såsom hurtigopkaldsnumre, kontaktlister, telefonitjenester og voicemail-beskeder.

Dette dokument indeholder følgende afsnit:

- Indstillinger for Unified [Communications](#page-4-1) Self Care, på side 1
- [Telefoner,](#page-6-0) på side 3
- Yderligere [indstillinger,](#page-15-1) på side 12

# <span id="page-4-1"></span>**Indstillinger for Unified Communications Self Care**

Denne brugervejledning dokumenterer alle de konfigurationsindstillinger, der er tilgængelige i Unified Communications Self-Care Portal. I denne vejledning antages det, at din telefon understøtter alle de tilgængelige indstillinger, og at din netværksadministrator har konfigureret Unified Communications Self-Care Portal til at vise alle brugerindstillinger.

Bemærk, at nogle indstillinger, som vises i denne vejledning, muligvis ikke vises, når du konfigurerer din telefon i Unified Communications Self-Care Portal på grund af følgende faktorer:

- Telefonfunktioner Hvis en bestemt funktion ikke er tilgængelig for din specifikke telefonmodel, vises denne funktion ikke, når du konfigurerer din telefon i Unified Communications Self-Care Portal. Hvis din telefon f.eks. ikke understøtter Ring ikke, vises denne funktion ikke som en tilgængelig indstilling.
- Virksomhedsparametre Din netværksadministrator kan angive virksomhedsparametre i Cisco Unified Communications Manager, som begrænser, hvilke indstillinger brugere kan konfigurere i Unified Communications Self-Care Portal. Netværksadministratorer kan f.eks. konfigurere Unified Communications Self-Care Portal til at fjerne alle muligheder for viderestilling af opkald. Med denne konfiguration viser Unified Communications Self-Care Portal ikke muligheder for viderestilling af opkald.

Hvis en indstilling, der findes i denne vejledning, ikke vises, når du konfigurerer dine brugerindstillinger i Unified Communications Self-Care Portal, skal du kontrollere i dokumentationen til telefonen, om funktionen er tilgængelig på din telefon. Hvis funktionen er tilgængelig til din telefon, kan du bede en af dine netværksadministratorer om at kontrollere virksomhedsparametrene i Unified Communications Manager for at sikre, at funktionen kan konfigureres af slutbrugere.

# <span id="page-5-0"></span>**Den grafiske brugergrænseflade**

Unified Communications Self-Care Portal anvender en webbaseret grafisk brugergrænseflade med seks hovedfaner. Hver fane indeholder et link til forskellige indstillinger, som brugeren kan konfigurere. Følgende faner vises:

- Telefoner Indstillingerne under denne fane giver dig mulighed for at se og konfigurere dine telefonindstillinger såsom hurtigopkaldsnumre, ringeindstillinger, opkaldshistorik og indstillinger for viderestilling.
- Voicemail Indstillingerne under denne fane giver dig mulighed for at angive dine voicemail-præferencer.
- IM & Availability Indstillingerne under denne fane giver dig mulighed for at konfigurere din status for Ring ikke og IM & Presence.
- Konference Indstillingerne under denne fane giver dig mulighed for at konfigurere konferenceindstillinger.
- Generelle indstillinger Indstillingerne under denne fane giver dig mulighed for at konfigurere indstillnger såsom brugersprog og adgangskoder.
- Downloads Indstillingerne under denne fane giver dig mulighed for at downloade plug-ins og programmer til dine telefoner.

Følgende grafik viser hovedskærmen.

#### **Figur 1: Brugergrænseflade**

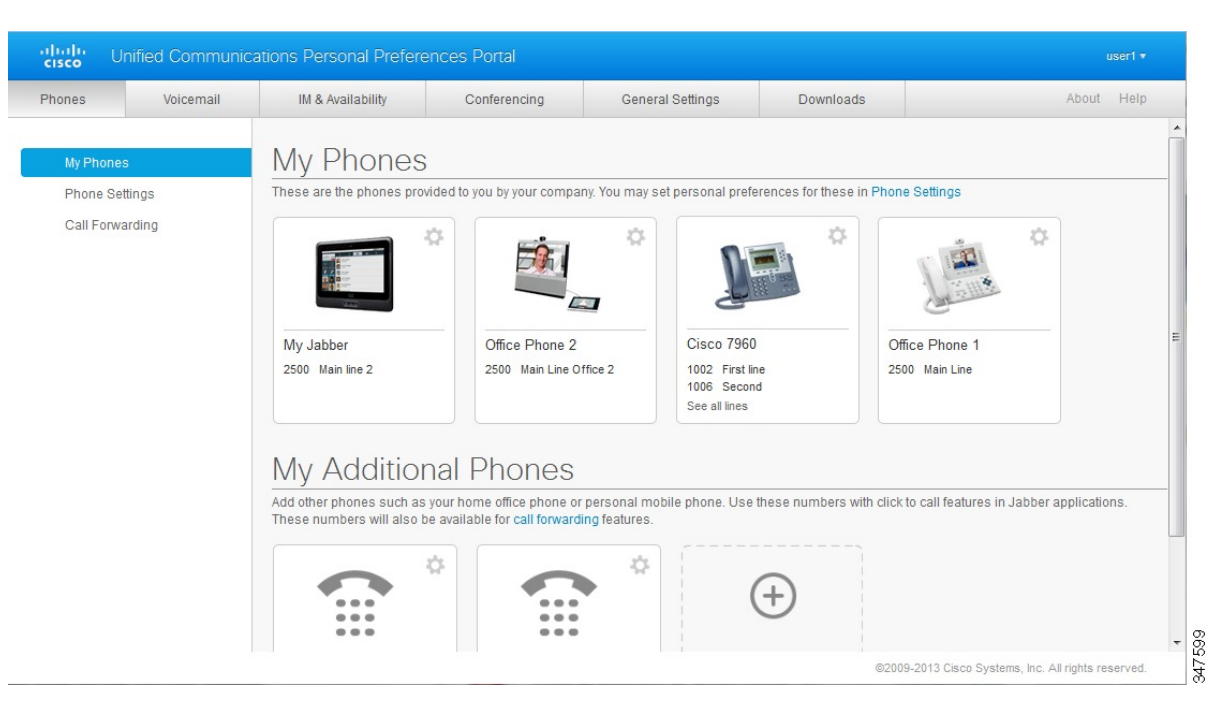

# <span id="page-5-1"></span>**Almindelige funktioner og ikoner**

Unified Communications Self Care Portal anvender følgende ikoner til at udføre almindelige funktioner.

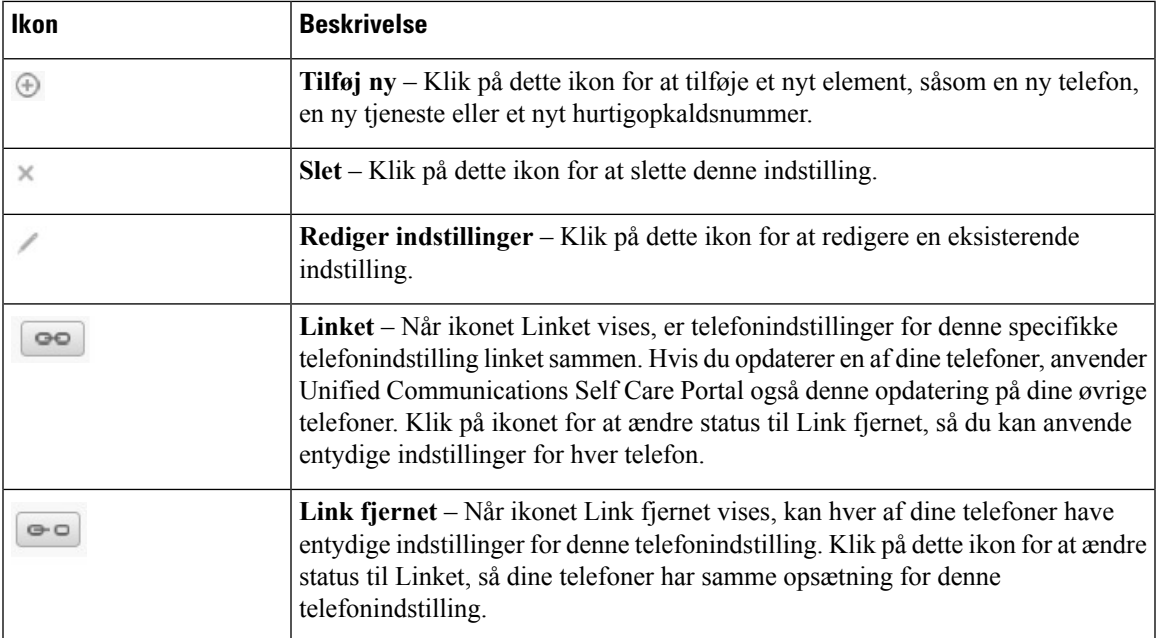

# <span id="page-6-0"></span>**Telefoner**

De indstillinger, der vises under fanen Telefoner, giver dig mulighed for at se og konfigurere indstillinger for hver af dine Cisco Unified IP-telefoner og Jabber-enheder. Fanen Telefoner er opdelt i tre hovedsektioner:

- Mine telefoner Under Mine telefoner kan du se en oversigt over alle dine telefoner og tilføje nye telefoner.
- Telefonindstillinger Under Telefonindstillinger kan du konfigurere telefonindstillinger såsom hurtigopkaldsnumre, ringeindstillinger og voicemail-beskeder.
- Viderestilling Under Viderestilling kan du konfigurere indstillinger for viderestilling for dine telefoner.

# <span id="page-6-1"></span>**Mine telefoner**

Vinduet Mine telefoner viser en oversigt over dine firmatelefoner og eventuelle ekstra telefoner, hvor du kan nås, hvis du ikke er på dit kontor. Vinduet Mine telefoner er fordelt på to hovedoverskrifter:

#### **Mine telefoner**

Sektionen Mine telefoner viser telefoner, som er leveret af dit firma. I vinduet Mine telefoner kan du ændre beskrivelsen af telefoner og linjer for dine firmatelefoner. De indstillinger, du bruger under Telefonindstillinger, gælder udelukkende for firmatelefoner.

#### **Mine ekstra telefoner**

Ekstra telefoner er telefoner, der ikke er leveret af dit firma, men som du vil føje til listen over numre, hvor du kan nås, hvis du ikke er på dit kontor. Du kan aktivere dine ekstra telefoner for adgang til Enkeltnummeropkald, Mobilitets-softkeyadgang eller Udvid og tilslut-kontrol af Jabber. Du kan imidlertid ikke konfigurere telefonindstillinger for ekstra telefoner.

### <span id="page-7-0"></span>**Rediger firmatelefoner**

I visningen Mine telefoner kan du se og redigere linjeetiketter og telefonbeskrivelser for dine firmatelefoner. For at redigere firmatelefoner skal du gøre følgende:

#### **Fremgangsmåde**

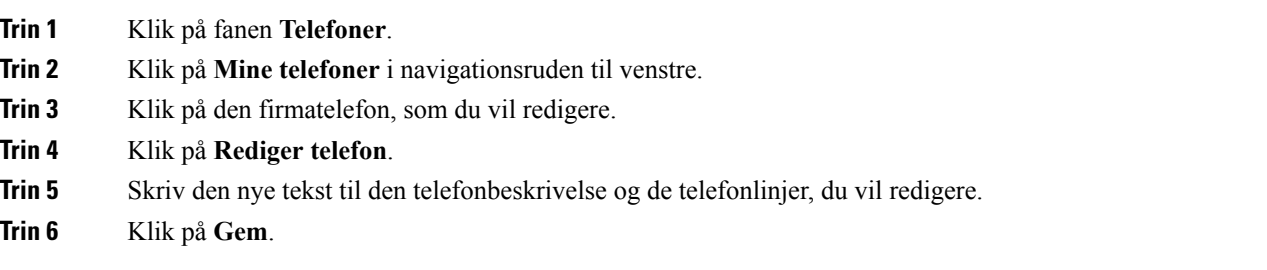

### <span id="page-7-1"></span>**Aktivér telefon**

Hvis du har fået tildelt en ny telefon, og telefonen vises under selvbetjening som **Klar til at aktivere**, skal du angive en aktiveringskode for at kunne bruge telefonen.

#### **Fremgangsmåde**

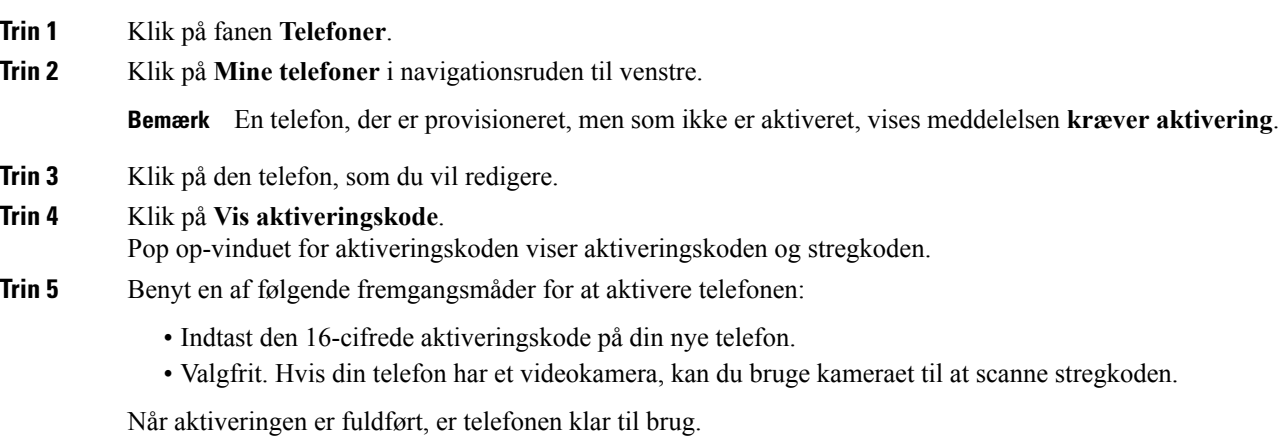

### <span id="page-7-2"></span>**Download telefonmanual**

Gør følgende for at downloade manualen til en af dine firmatelefoner:

#### **Fremgangsmåde**

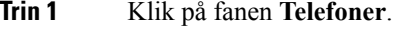

**Trin 2** Klik på **Mine telefoner** i navigationsruden til venstre.

**Trin 3** Klik på telefonen.

**Trin 4** Klik på **Download manual**.

### <span id="page-8-0"></span>**Konfigurer en ekstra telefon**

Unified Communications Self Care Portal giver dig mulighed for at konfigurere ekstra telefoner, som f.eks. en telefon til hjemmekontoret eller en mobiltelefon, ud over de telefoner, som er leveret af firmaet. Ekstra telefoner giver mulighed for at have et ekstra nummer, hvor du kan nås, når du ikke er på dit kontor.

Udfør følgende trin for at konfigurere en ekstra telefon:

#### **Fremgangsmåde**

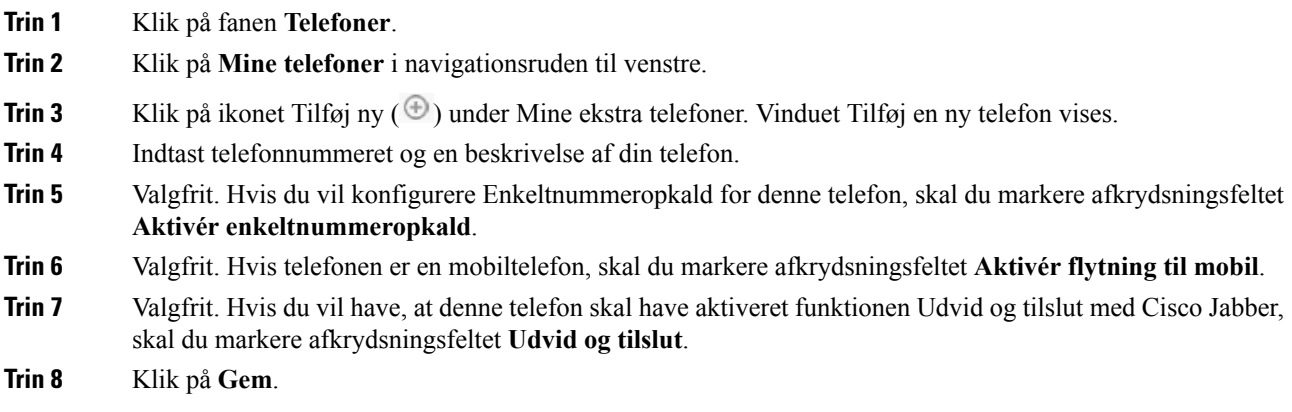

### <span id="page-8-1"></span>**Aktivér Enkeltnummeropkald på en ekstra telefon**

Hvis du konfigurerer en ekstra telefon, som f.eks. en telefon til hjemmearbejdspladsen, sammen med dine firmatelefoner, kan du aktivere Enkeltnummeropkald på din ekstra telefon, så din ekstra telefon også ringer, når nogen ringer til din firmatelefon.

Gør følgende for at aktivere Enkeltnummeropkald på en ekstra telefon:

- **Trin 1** Klik på fanen **Telefoner**.
- **Trin 2** Klik på **Mine telefoner**.
- **Trin 3** Klik på den ekstra telefon, og klik derefter på **Rediger**.
- **Trin 4** Markér afkrydsningsfeltet **Aktivér enkeltnummeropkald**.
- **Trin 5** Markér hver af de telefoner, som skal ringe, når der ringes til din firmatelefon.
- **Trin 6** Klik på **Gem**.

### <span id="page-9-0"></span>**Opret ringeplan for enkeltnummeropkald**

For ekstra telefoner, der har aktiveret Enkeltnummeropkald, giver en ringeplan dig mulighed for at bestemme, på hvilke dage og tidspunkter der kan ringes til den ekstra telefon. Du kan f.eks. oprette en plan, der angiver, at andre kun kan ringe til dig derhjemme på dit kontortelefonnummer i den almindelige kontortid.

Gør følgende for at oprette en ringeplan:

#### **Fremgangsmåde**

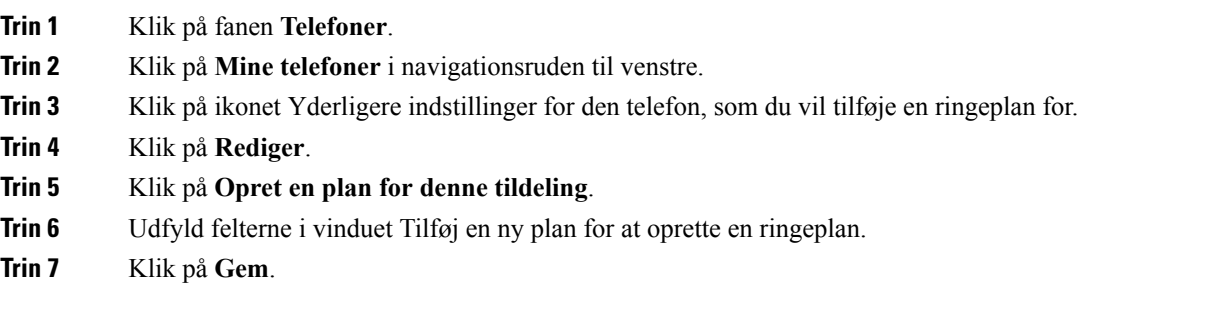

### <span id="page-9-1"></span>**Angiv ekstra telefon til mobilitetsopkald**

Hvis du konfigurerer en af dine ekstra telefoner som en mobiltelefon, kan du overføre opkald fra en af dine firmatelefoner til mobiltelefonen ved at trykke på Mobility-softkey'en på din firmatelefon.

Du kan konfigurere en ekstra telefon som en mobiltelefon ved at gøre følgende:

#### **Fremgangsmåde**

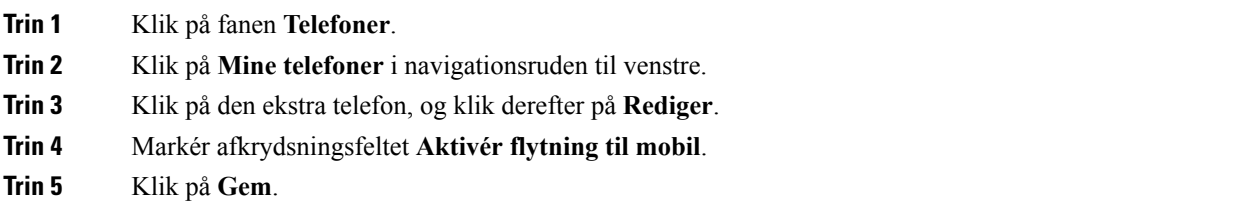

# <span id="page-9-2"></span>**Telefonindstillinger**

I vinduet Telefonindstillinger kan du konfigurere telefonindstillinger for dine firmatelefoner.

Som standard er telefonindstillingerne for forskellige firmatelefoner linketsammen. Understandardindstillingen vil hver af dine telefoner have en identisk konfiguration for en bestemt telefonindstilling. Følg [Indstillinger](#page-10-0) for link og fjernelse af link mellem [telefoner,](#page-10-0) på side 7 proceduren for at linke eller fjerne linket mellem dine telefoner for forskellige telefonindstillinger.

Bemærk, at de indstillinger, der findes under Telefonindstillinger, kun gælder for dine firmatelefoner. Du kan ikke konfigurere telefonindstillinger for dine ekstra telefoner.

### <span id="page-10-0"></span>**Indstillinger for link og fjernelse af link mellem telefoner**

I forbindelse med telefonindstillinger kan du linke indstillingerne for dine telefoner sammen. Når du linker telefoner sammen med en bestemt telefonindstilling, anvender Unified Communications Self Care Portal din konfiguration for denne telefonindstilling på alle dine telefoner. Hvis du f.eks. har tre telefoner, og du linker dine hurtigopkaldsnumre for de tre telefoner sammen, vil alle tre telefoner have den samme hurtigopkaldskonfiguration. Hvis du opdaterer et hurtigopkaldsnummer for telefonerne, anvender Unified Communications Self Care Portal automatisk også dette hurtigopkaldsnummer for de andre telefoner. Fjern linket mellem telefonerne for at anvende en entydig telefonindstilling på en linket telefon.

Unified Communications Self Care linker og fjerner link for hver telefonindstilling separat. Det betyder, at du kan linke indstillinger for én bestemt telefonindstilling, såsom hurtigopkaldsnumre, mens en anden telefonindstilling, såsom voicemail-beskeder, ikke er linket. Alle telefonindstillinger er som standard linket sammen.

Du kan linke eller fjerne links mellem indstillinger ved at klikke på ikonet Linket/Link fjernet. Ikonet viser den aktuelle status, uanset om dine telefoner er linket sammen, eller linket er fjernet.

Følgende illustration viser, hvordan en gruppe telefoner med sammenlinkede tjenester vises i brugergrænsefladen. Da tjenesterne i øjeblikket er linket sammen, vises ikonet Linket, og indstillingerne gælder for alle tre telefoner. Du kan klikke på ikonet Linket for at fjerne linket mellem telefonerne og anvende entydige indstillinger for hver enkelt telefon.

#### **Figur 2: Indstillinger for Linket**

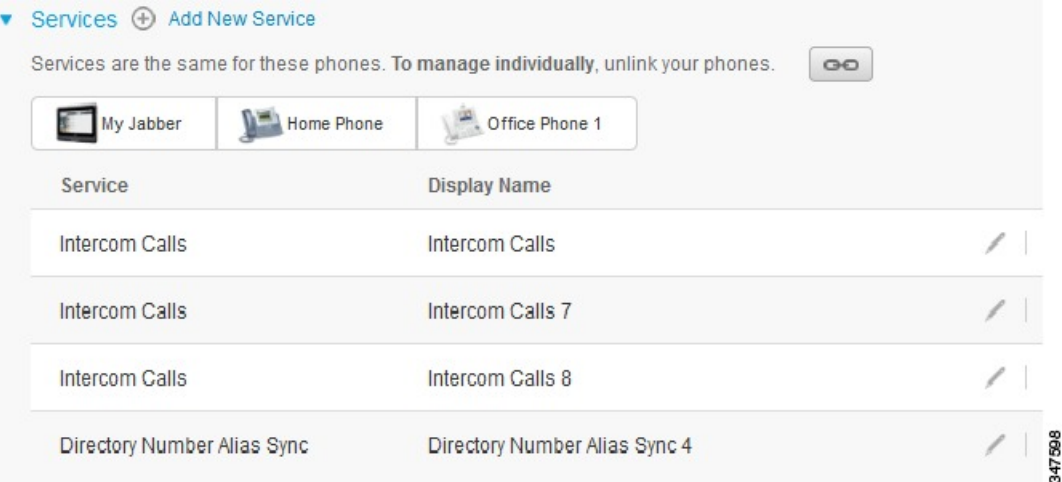

Følgende illustration viser, hvordan en gruppe telefoner med ikke-linkede indstillinger for Hurtigopkaldsnumre vises i brugergrænsefladen. I dette tilfælde gælder de viste indstillinger kun for My Jabber. Da indstillingerne er entydige for hver enkelt telefon, vises ikonet Link fjernet. Du kan klikke på ikonet for at anvende de samme indstillinger for alle tre telefoner.

#### **Figur 3: Indstillinger for Link fjernet**

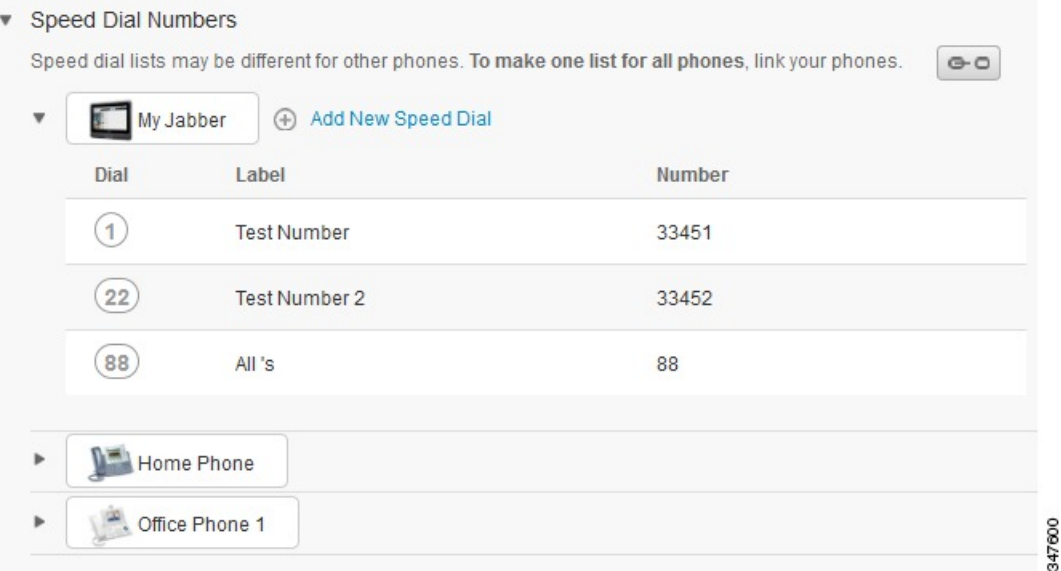

#### **Fremgangsmåde**

Du kan linke eller fjerne linket mellem telefonindstillinger på følgende måde:

- Du kan linke en telefonindstilling ved at klikke på ikonet Link fjernet og vælge, hvilken telefon du vil bruge som basistelefon. Unified Communications Self Care Portal opdaterer denne telefonindstilling på alle telefoner med konfigurationen på basistelefonen.
- Du kan fjerne linket fra en linket telefonindstilling ved at klikke på ikonet Linket.

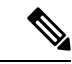

<span id="page-11-0"></span>**Bemærk**

Filterkontrollen, som vises i øverste højre hjørne af konfigurationsvinduet, angiver, hvilken telefon du vil have vist. Den har ingen indflydelse på, om telefonindstillinger er linket sammen. Hvis du ser indstillinger for en telefon, hvis indstillinger er linket sammen, og du opdaterer denne telefons indstillinger, opdaterer Unified Communications Self Care Portal også de telefoner, der er linket sammen.

#### **Konfigurer hurtigopkaldsnumre**

Gør følgende for at konfigurere hurtigopkaldsnumre:

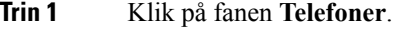

- **Trin 2** Klik på **Telefonindstillinger**.
- **Trin 3** Klik på **Hurtigopkaldsnumre**.

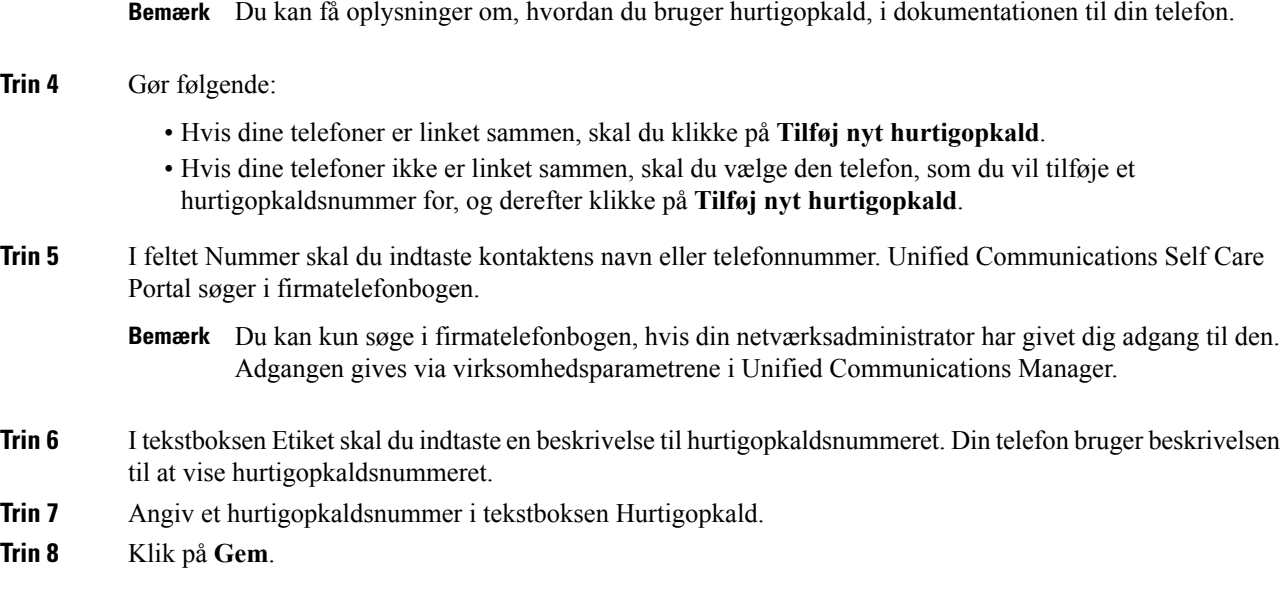

#### **Programmering af hurtigopkald med pauser**

Du kan programmere kommaer i dine hurtigopkald for at nå destinationer, der kræver en obligatorisk adgangskode (Forced Authorization Code (FAC)), en sagskode for klient (Client Matter Code (CMC)), indtastningspause eller yderligere cifre (f.eks. brugerslokalnummer, en mødeadgangskode eller en adgangskode til voicemail). I et hurtigopkald repræsenterer hvert komma (,) enten:

- Et tegn, der adskiller destinationsopkaldsadressen fra en FAC eller CMC-kode
- En pause på 2 sekunder før afsendelse af DTMF-cifre efter forbindelse

Lad os for eksempel sige, du ønsker et hurtigopkald, der indeholder FAC- og CMC-koder efterfulgt af IVR-prompter, hvor:

- Det opkaldte nummer er 91886543.
- FAC-koden er 8787.
- CMC koden er 5656.
- IVR-svaret er 987989#, der skal angives, 4 sekunder efter opkaldet går igennem.

I dette tilfælde ville du programmere **91886543,8787,5656,,987989#** som hurtigopkaldet.

#### <span id="page-12-0"></span>**Konfigurer telefonitjenester**

Indstillingen Tjenester giver dig mulighed for at føje telefonitjenester, som f.eks. en firmatelefonbog, visuel voicemail eller vejrudsigter til dine Cisco Unified IP-telefoner og Jabber-programmer. Listen over tilgængelige tjenester afhænger af, hvilken telefonmodel du konfigurerer.

Gør følgende for at tilføje en tjeneste:

#### **Fremgangsmåde**

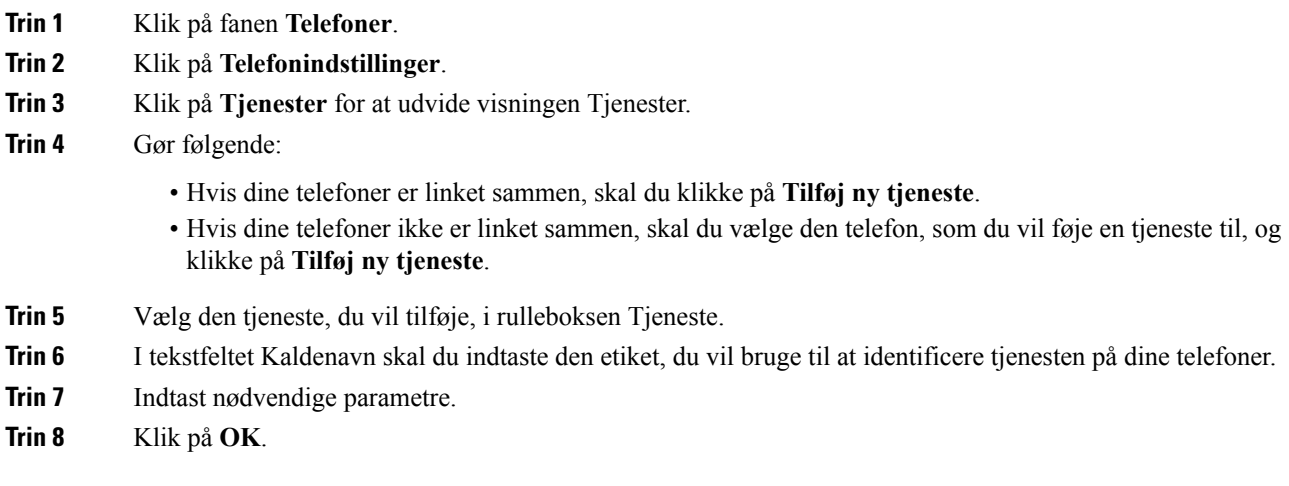

### <span id="page-13-0"></span>**Konfigurer Voicemail-beskeder**

Voicemail-beskeder giver dig mulighed for at konfigurere, hvordan din telefon give dig besked om, at der er nye meddelelser. Du kan f.eks. konfigurere dine telefoner til at vise skærmprompter eller blinke med meddelelse venter-lys, når du har nye meddelelser.

Gør følgende for at konfigurere voicemail-beskeder:

#### **Fremgangsmåde**

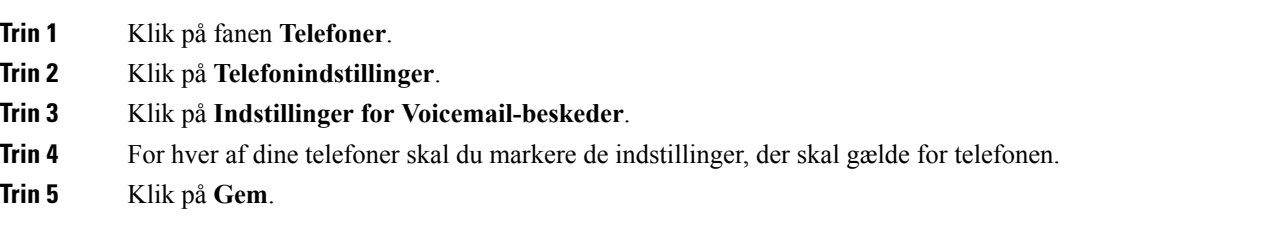

### <span id="page-13-1"></span>**Konfigurer Opkaldshistorik**

Opkaldshistorik giver dig mulighed for at logge ubesvarede opkald for hver af dine telefoner. Sådan konfigureres opkaldshistorik:

- **Trin 1** Klik på fanen **Telefoner**.
- **Trin 2** Klik på **Telefonindstillinger**.
- **Trin 3** Klik på **Opkaldshistorik**.

**Trin 4** Markér afkrydsningsfeltet **Log ubesvarede opkald** for hver af de telefonlinjer, som du vil gemme opkaldshistorikken for.

**Trin 5** Klik på **Gem**.

### <span id="page-14-0"></span>**Konfigurer Telefonkontakter**

Telefonkontakter giver dig mulighed for at gemme telefonnumre og e-mailadresser for dine telefonkontakter. Fra dine telefoner kan du gennemse din liste over kontakter og foretage opkald direkte fra kontaktlisten, uden at du behøver at skrive nummeret hver gang.

Gør følgende for at konfigurere din liste over telefonkontakter:

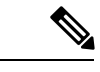

Hver bruger har én liste med telefonkontakter til alle deres telefoner. Det er ikke muligt at linke eller fjerne linket fra listen over telefonkontakter. **Bemærk**

#### **Fremgangsmåde**

![](_page_14_Picture_570.jpeg)

# <span id="page-14-2"></span><span id="page-14-1"></span>**Indstillinger for viderestilling**

Brugerindstillinger for viderestilling giver dig mulighed for at konfigurere dine Cisco Unified IP-telefoner og Jabber-enheder til at viderestille opkald til et andet nummer.

### **Indstil Viderestil alle opkald**

Gør følgende for at indstille din telefon til at viderestille alle indgående opkald til et andet nummer:

![](_page_14_Picture_571.jpeg)

**Trin 6** Klik på **Gem**.

### <span id="page-15-0"></span>**Angiv avancerede indstillinger for viderestilling**

Med Unified Communications Self Care Portal kan du konfigurere avancerede indstillinger for viderestilling, som f.eks. viderestillingsfunktioner, som er forskellige for interne opkald og eksterne opkald. Gør følgende for at konfigurere avanceret viderestilling:

#### **Fremgangsmåde**

![](_page_15_Picture_561.jpeg)

# <span id="page-15-2"></span><span id="page-15-1"></span>**Yderligere indstillinger**

Denne sektion dokumenterer de indstillinger, der ikke er relateret til telefoner, såsom Voicemail, Konference og Generelle indstillinger.

# <span id="page-15-3"></span>**Angiv voicemail-præferencer**

For at angive voicemail-præferencer i Unified Communications Self Care Portal skal du klikke på fanen **Voicemail** og derefter klikke på knappen **Dial Voicemail Preferences IVR**. Cisco Web Dialer ringer op til Voicemail Preferences IVR, hvor du kan angive voicemail-præferencer for dine telefoner.

# **Slå statussen Ring ikke fra**

Hvis Ring ikke er slået til, ringer dine telefoner ikke, når nogen ringer op til dit nummer. Gør følgende for at slå statussen Ring ikke til for alle dine telefoner:

![](_page_15_Picture_562.jpeg)

#### **Trin 5** Klik på **Gem**.

Ring ikke er slået til for alle dine firmatelefoner.

# <span id="page-16-0"></span>**Slå IM & Presence-status til for dine telefoner**

I Unified Communications Self Care Portal kan du slå Cisco Unified IM & Presence-status til, så dine Jabber-klient opdaterer din status, når du sidder i et møde. Gør følgende for at slå Cisco Unified IM & Presence-status til:

#### **Fremgangsmåde**

![](_page_16_Picture_547.jpeg)

# <span id="page-16-2"></span><span id="page-16-1"></span>**Planlæg en konference**

Fanen Konference i Unified Communications Self Care Portal giver dig mullighed for at planlægge konferencer. Afhængigt af den brugerprofil, som din administrator har konfigureret for dig, kan du oprette konferencer enten via Cisco TelePresence Management Suite eller Cisco WebEx. Hvis din brugerprofil ikke omfatter muligheden for at planlægge konferencer, vil der ikke blive vist en indstilling til planlægning af et møde.

### **Indstil telefonsprog**

Gør følgende for at indstille sproget for dine Cisco Unified IP-telefoner eller dit Jabber-program:

#### **Fremgangsmåde**

- **Trin 1** Klik på fanen **Generelle indstillinger**.
- <span id="page-16-3"></span>**Trin 2** Klik på **Sprog**.
- **Trin 3** Vælg en indstilling i rulleboksen Vis sprog, og klik på **Gem**.

# **Angiv klientadgangskode**

Gør følgende for at nulstille den adgangskode, som du bruger til at logge på Unified Communications Self Care Portal:

#### **Fremgangsmåde**

![](_page_17_Picture_482.jpeg)

# <span id="page-17-0"></span>**Angiv PIN-koder til telefonitjenester**

PIN-koden til telefonitjenester bruges til forskellige tjenester, f.eks. Extension Mobility, Conference Now, Mobile Connect og til selvprovisionering af nye telefoner. Gør følgende for at nulstille PIN-koden til telefonitjenester:

#### **Fremgangsmåde**

![](_page_17_Picture_483.jpeg)

- **Trin 2** Klik på **Telefonitjeneste-pin**.
- **Trin 3** Indtast PIN-koden i tekstboksen **Ny PIN-kode til telefon**.
- **Trin 4** Indtast PIN-koden i tekstboksen **Bekræft ny PIN-kode til telefon**.
- **Trin 5** Klik på **Gem**.
	- Hvis netværksadministratoren har aktiveret synkronisering af PIN-koder, kan du bruge denne **Bemærk** PIN-kode til at logge på Extension Mobility, Conference Now, Mobile Connect og din Cisco Unity Connection-voicemailboks.

# <span id="page-17-1"></span>**Angiv adgangskoden for Conference Now**

Den nye adgangskode skal være på mellem 3 og 10 tegn. Den må ikke indeholde mellemrum, bogstaver eller specialtegn. Sådan nulstilles adgangskoden:

- **Trin 1** Klik på fanen **Generelle indstillinger**.
- **Trin 2** Klik på **Conference Now**.
- **Trin 3** Indtast adgangskoden i tekstfeltet **Deltageres adgangskode**.
- **Trin 4** Klik på **Gem**.

# <span id="page-18-0"></span>**Indstil den maksimale logontid for Extension Mobility**

Hvis du vil indstille den maksimale logontid for Extension Mobility (EM) og Extension Mobility Cross Cluster (EMCC), skal du gøre følgende:

#### **Fremgangsmåde**

![](_page_18_Picture_578.jpeg)

# <span id="page-18-1"></span>**Download plug-ins**

Program-plug-ins udvider funktionaliteten i dine Cisco Unified IP-telefoner og Jabber-enheder. Gør følgende for at downloade plug-ins til din telefon:

#### **Fremgangsmåde**

![](_page_18_Picture_579.jpeg)

# <span id="page-18-2"></span>**Vis og rediger kaldenavnet**

Når du logger på som lokal bruger, der ikke er synkroniseret med Lightweight Directory Access Protocol (LDAP), kan du se og redigere dit kaldenavn på følgende måde.

Når du logger ind på Unified Communications Self Care Portal, viser linket til at logge af programmet kaldenavnet, hvis det er konfigureret på et tidligere tidspunkt. Ellers viser linket bruger-ID'et. **Bemærk**

#### **Fremgangsmåde**

**Trin 1** Klik på fanen **Generelle indstillinger** fra Unified Communications Self Care Portal.

**Trin 2** Klik på **Kaldenavn**.

Bemærk Funktionsmåden for dette felt ændres, når du logger ind som følgende brugere:

- Lokal bruger Når du logger ind som lokal bruger, der ikke er synkroniseret med Lightweight Directory Access Protocol (LDAP), kan du redigere dit kaldenavn via feltet **Kaldenavn**.
- Synkroniseret LDAP-bruger Hvis du logger ind som synkroniseret LDAP-bruger, kan feltet **Kaldenavn** ikke redigeres.

Tekstfeltet **Kaldenavn** vises.

- **Trin 3** I tekstfeltet **Kaldenavn** skal du indtaste et navn, som skal vises for andre brugere i stedet for dit bruger-ID.
	- Hvis du tidligere har konfigureret et kaldenavn, udfyldes dette felt automatisk med det konfigurerede navn.
		- Hvis du logger ind som synkroniseret LDAP-bruger, kan kaldenavnet ikke redigeres, og derfor vises knapperne **Gem** og **Annuller** ikke for dette felt.
- **Trin 4** Klik på **Gem**.

**Bemærk**

**Trin 5** (Valgfrit) Hvis du vil vende tilbage til det tidligere konfigurerede kaldenavn, skal du klikke på **Annuller**.